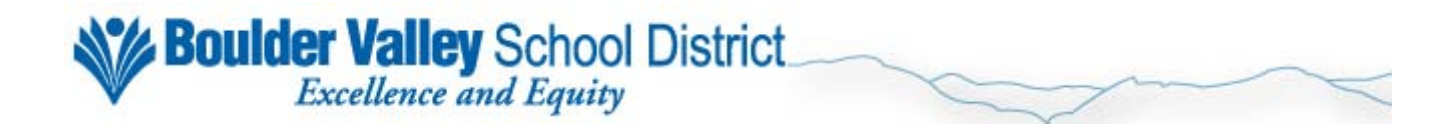

## **Lawson Time Entry Quick Reference Guide**

The following pages are designed to be an easy, step-by-step guide to some of the more common timesheet functions in Lawson.

Please refer to the Payroll Manual for more in-depth discussion of these topics.

## **Tips:**

- In the **Hourly** and **Salaried** screens, you must save before moving to the next employee/position, or your data will be lost.
	- o You do not have to save after each entry on the same employee/position enter all data (hours, leave, addl hours) for that record, then save.
	- o Exception: if you need to enter more than one leave type on a given day, you must save before entering the additional hours/leave type.
- Be sure to check the status bar on the bottom left of the Lawson window for messages. You could easily miss errors or other vital information, which may result in your data not being saved.
	- o Check after:
		- **Saving**
		- **Inquiring**
		- Adding new employees/new positions
		- Clicking the **Back** button
		- **Submitting your data**
	- o If any errors exist, your cursor will be placed in the first field in error, on the first record in error, and the field will be highlighted.
- Reports to be turned in to Payroll must be run AFTER submitting your data.
	- o Reports run BEFORE submission will be a review report only.
	- o Reports run AFTER submission have a signature line and indicate data is finalized.
	- o Any reports received without a signature line will be returned as we cannot be sure data on the report is final.
- Use the **Employee Lookup** report on Lawson Reporting (HR/PR tab, under HR Reports) to find employee numbers for new hires and subs.
	- o The **Substitute** screens also give you the ability to find employee numbers.

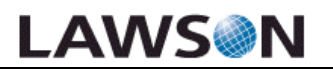

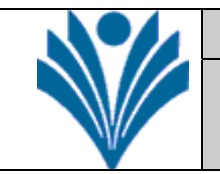

**The Division of Information Technology** 

**Staff Guide: How to Use Lawson Time Entry Screens ZE40, ZE41, ZE45, ZE49, ZE47**

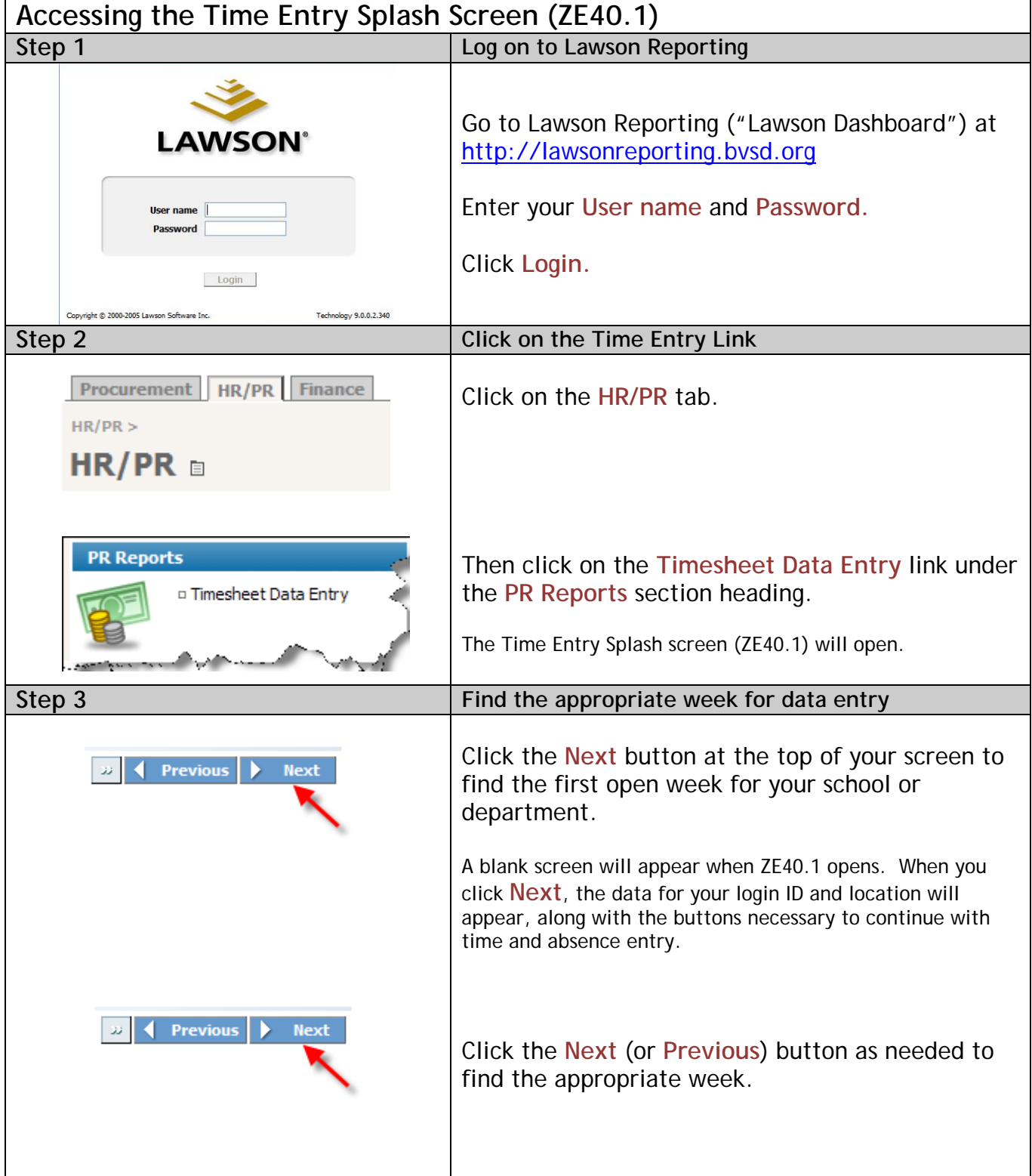

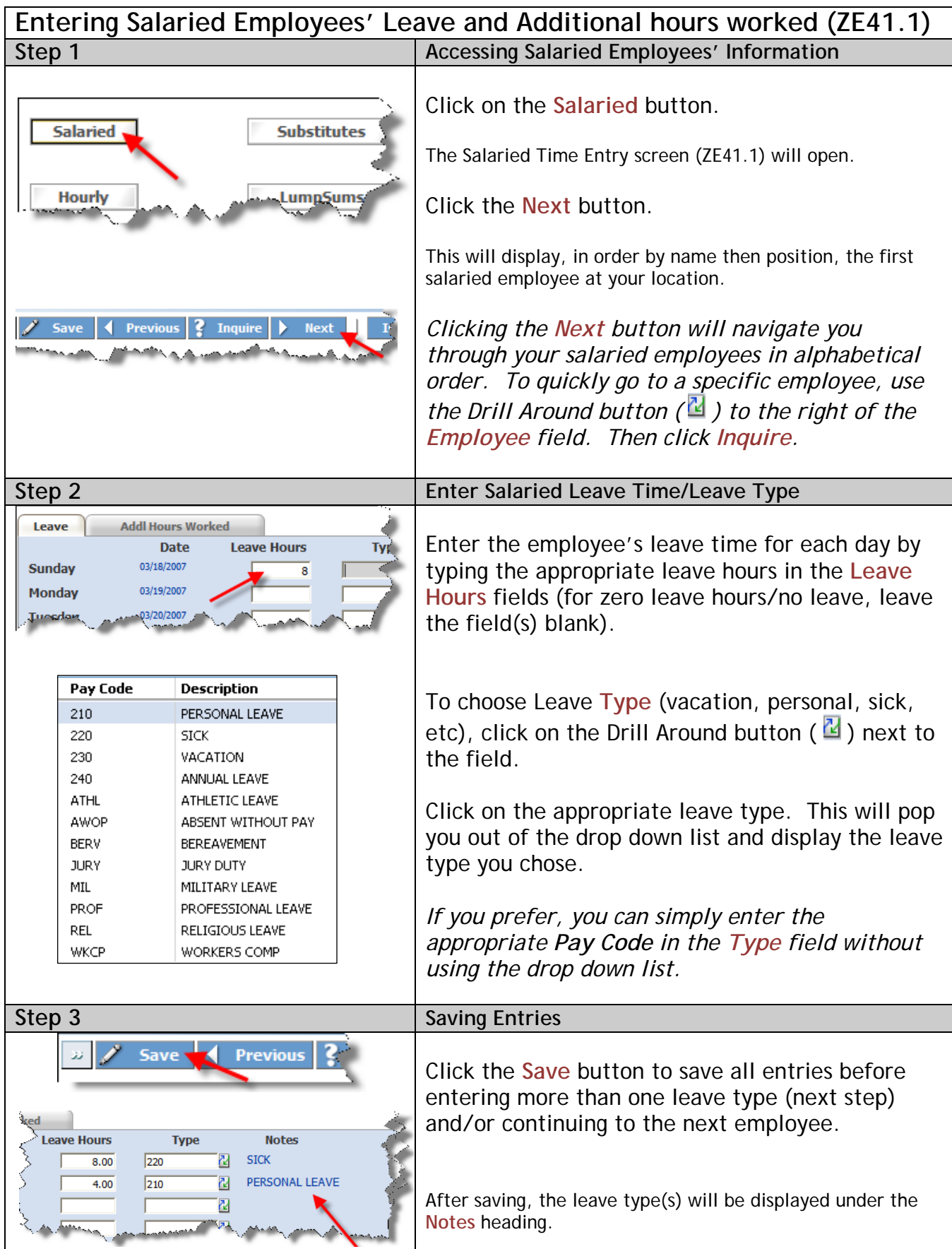

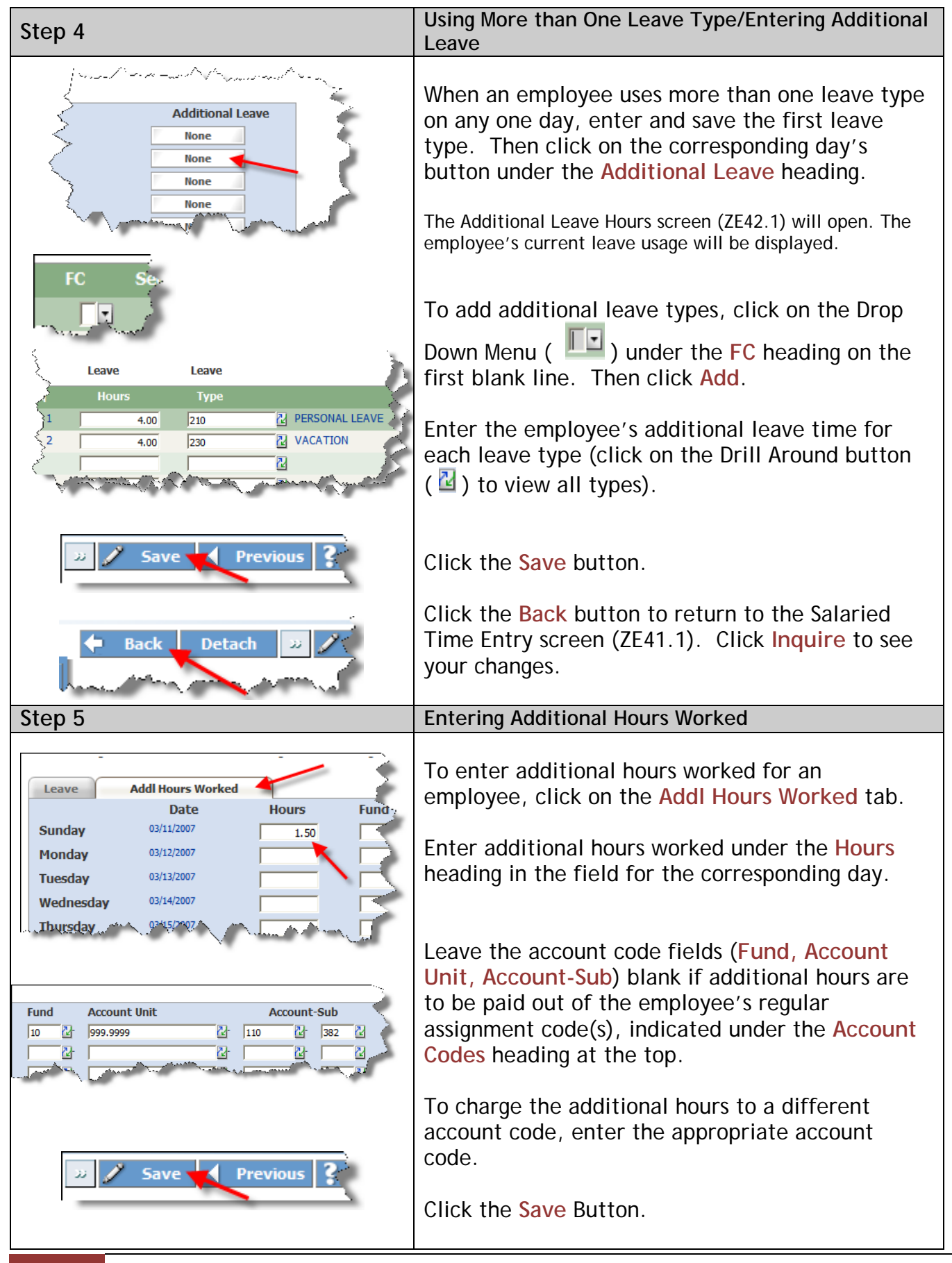

## **Entering Hourly Employees' Hours Worked, Leave, and Additional Hours (ZE45.1)**

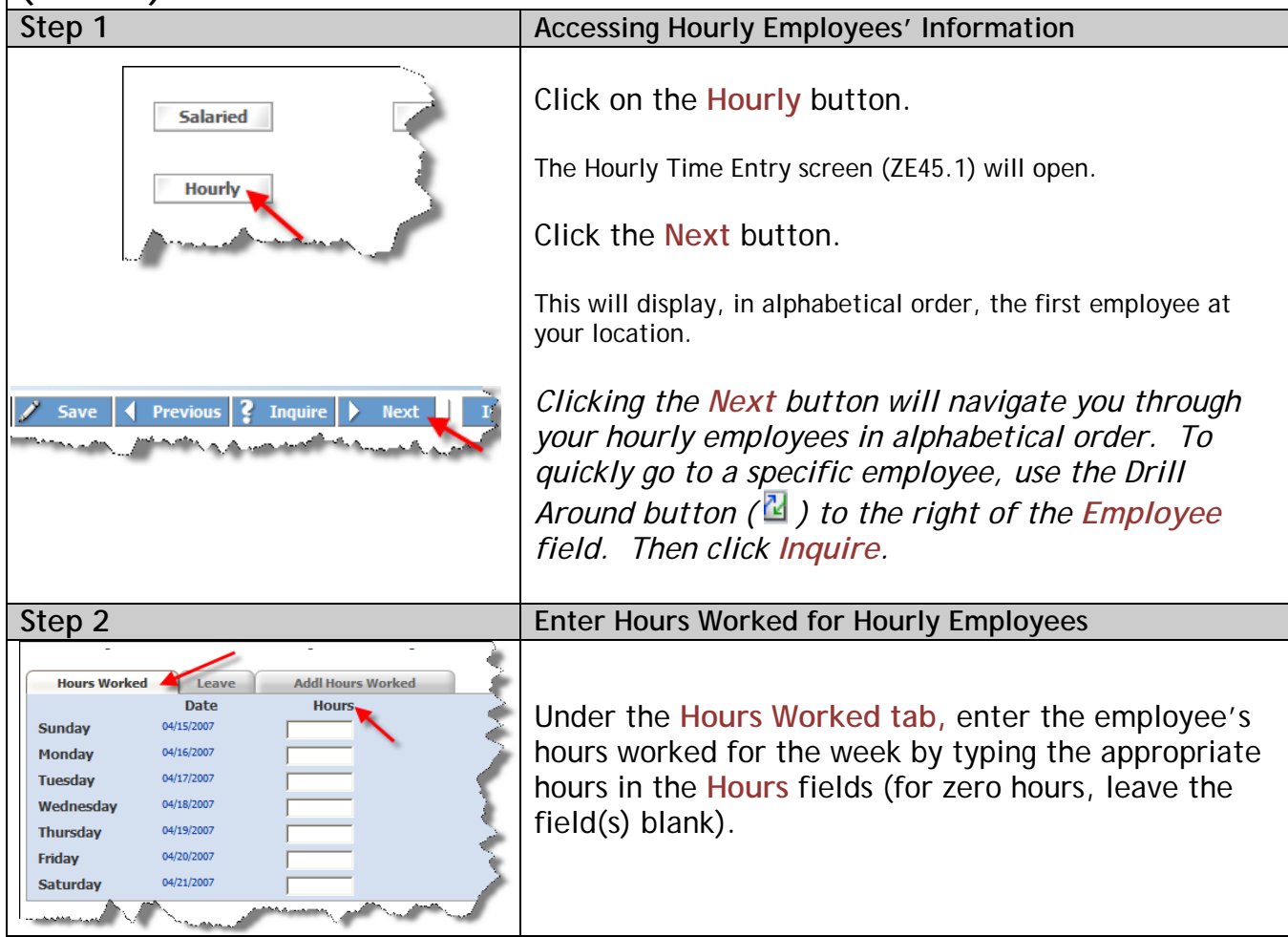

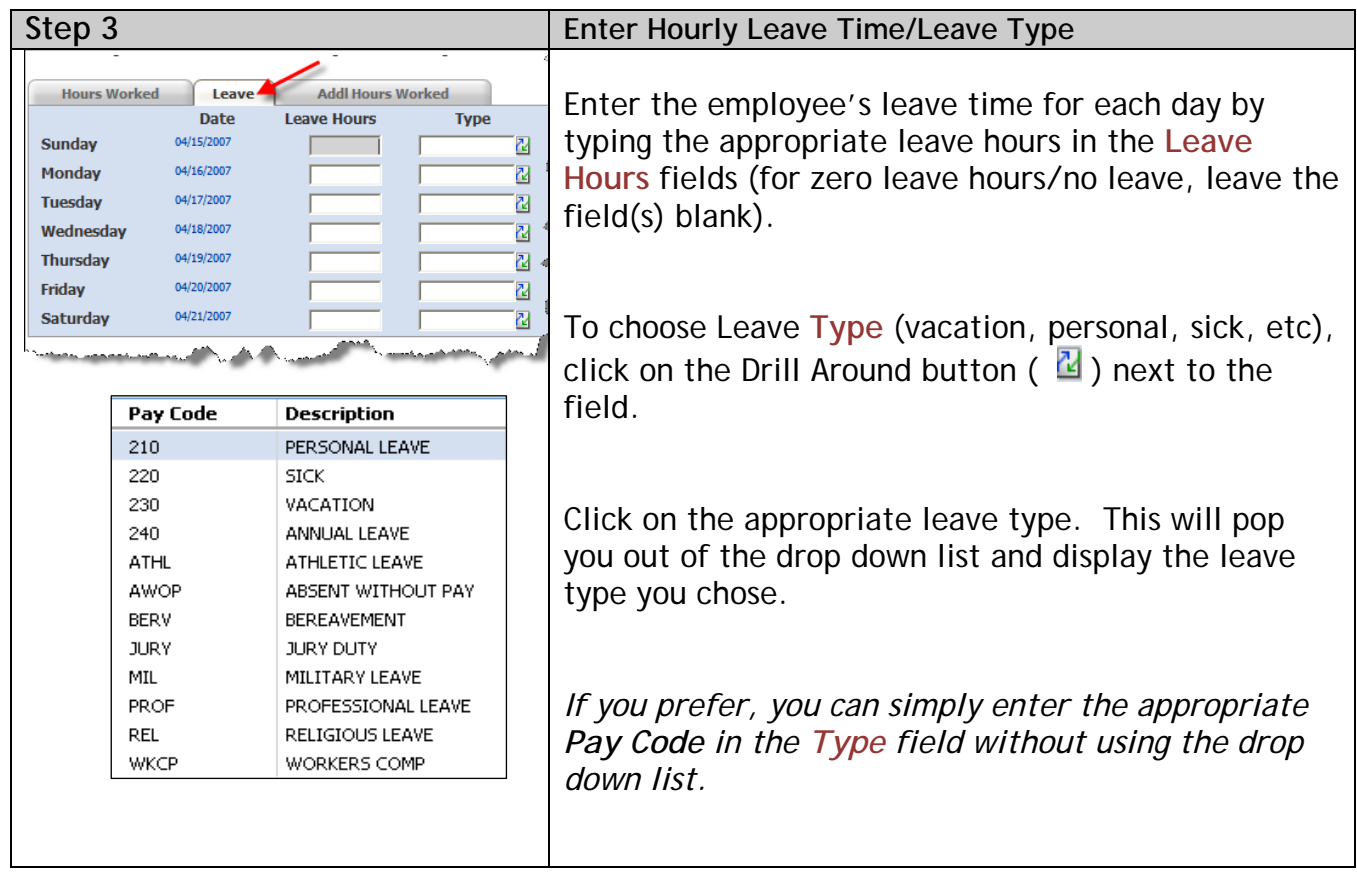

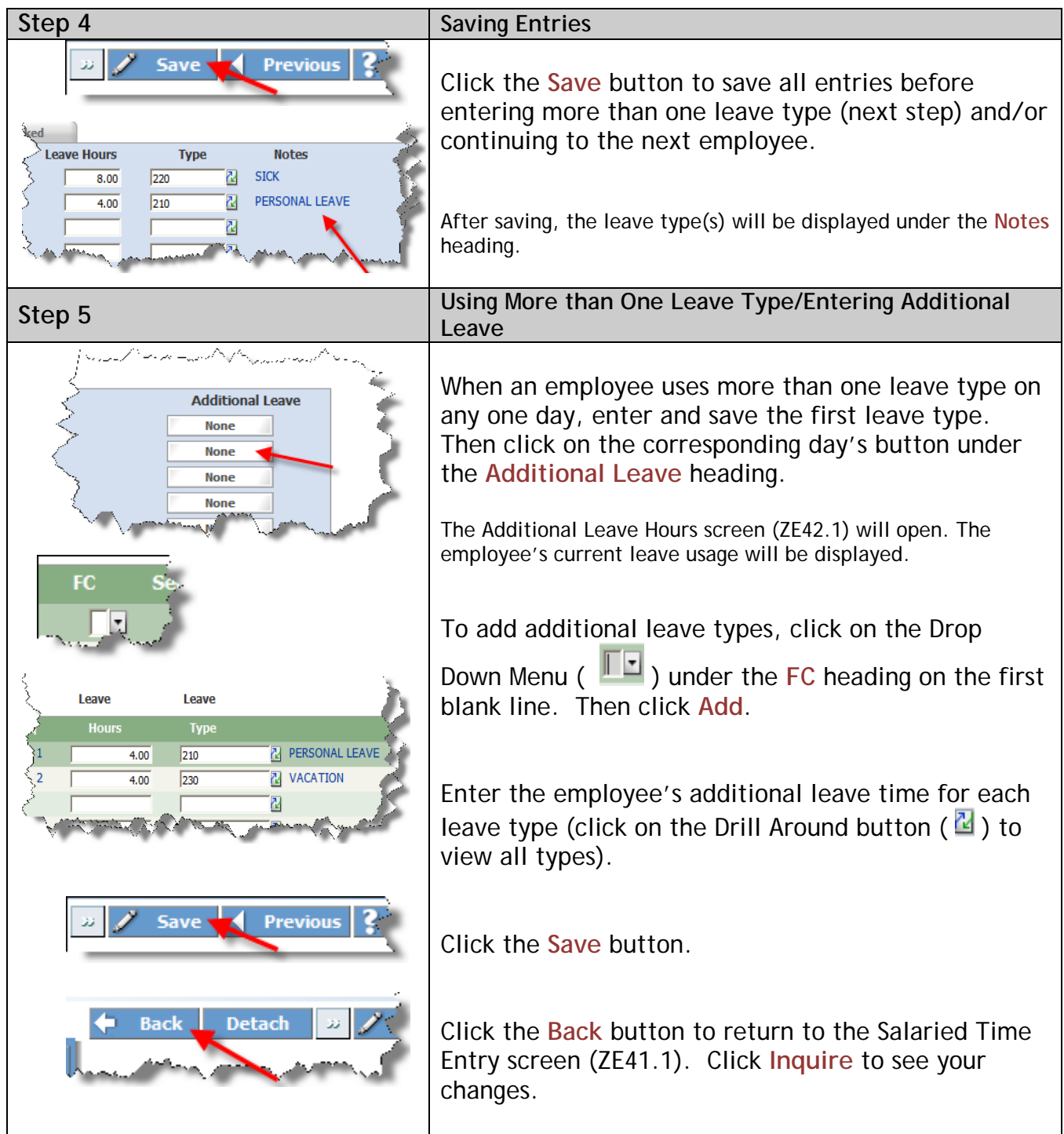

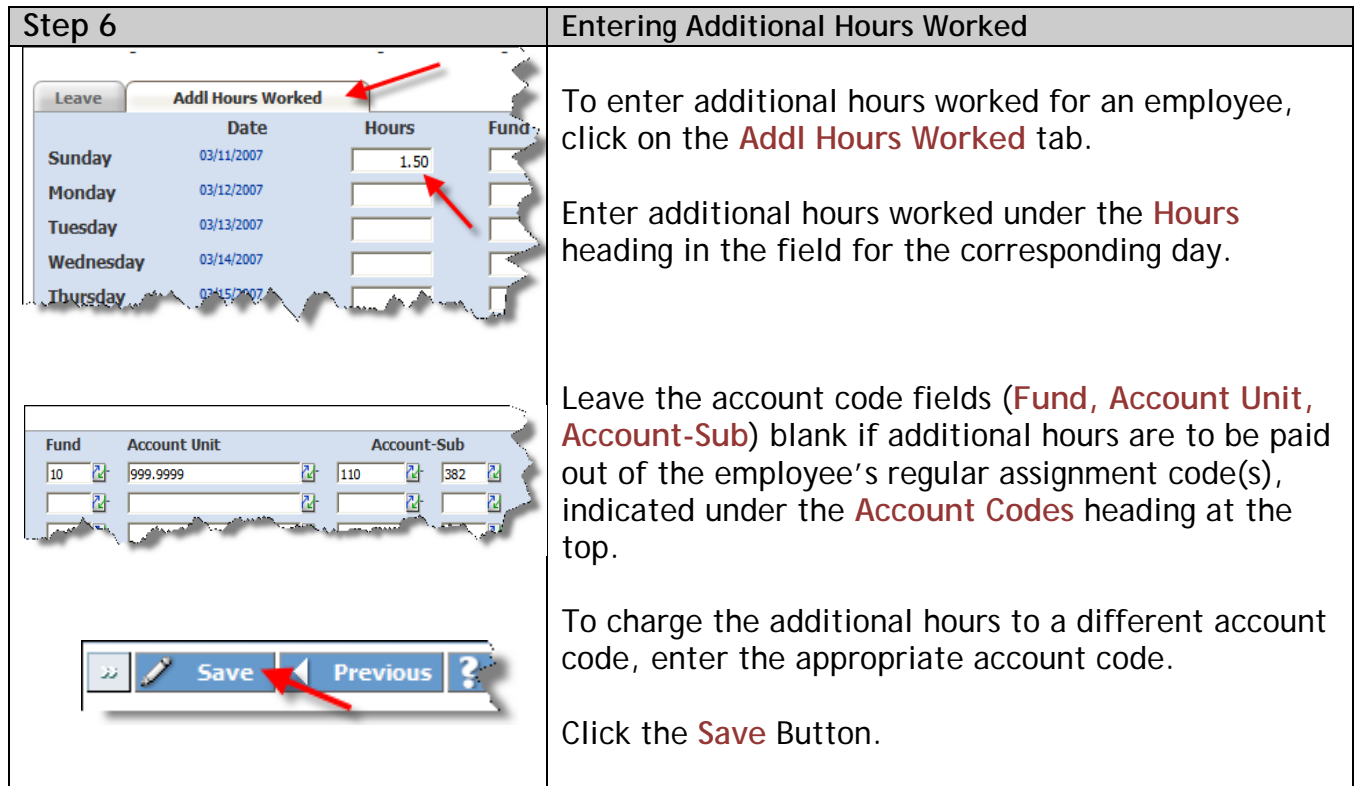

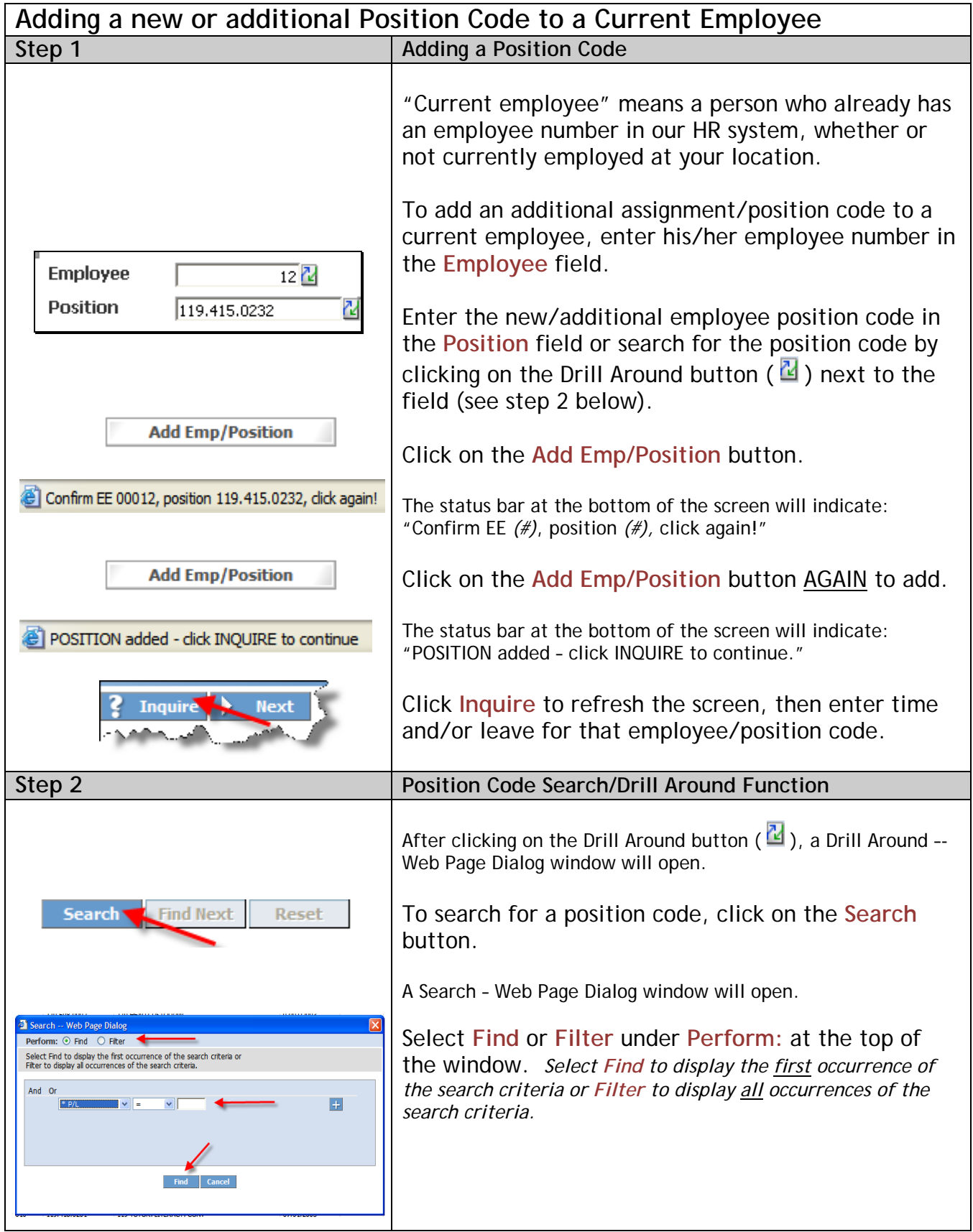

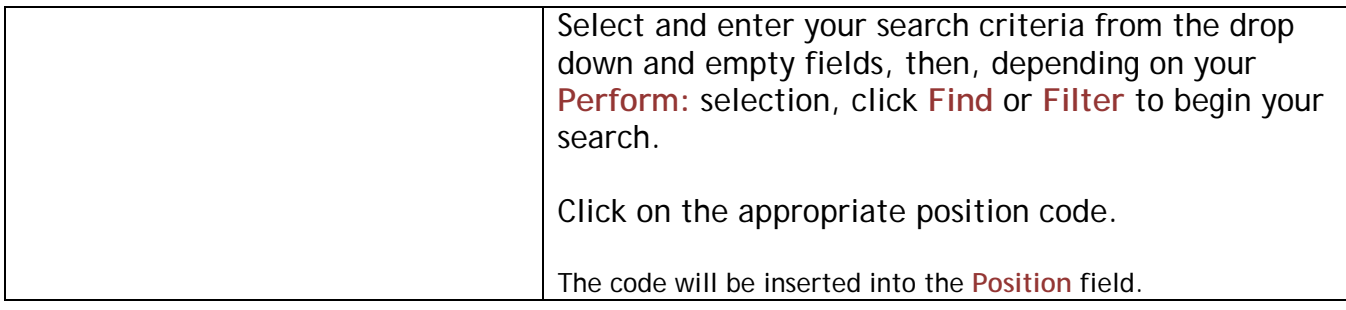

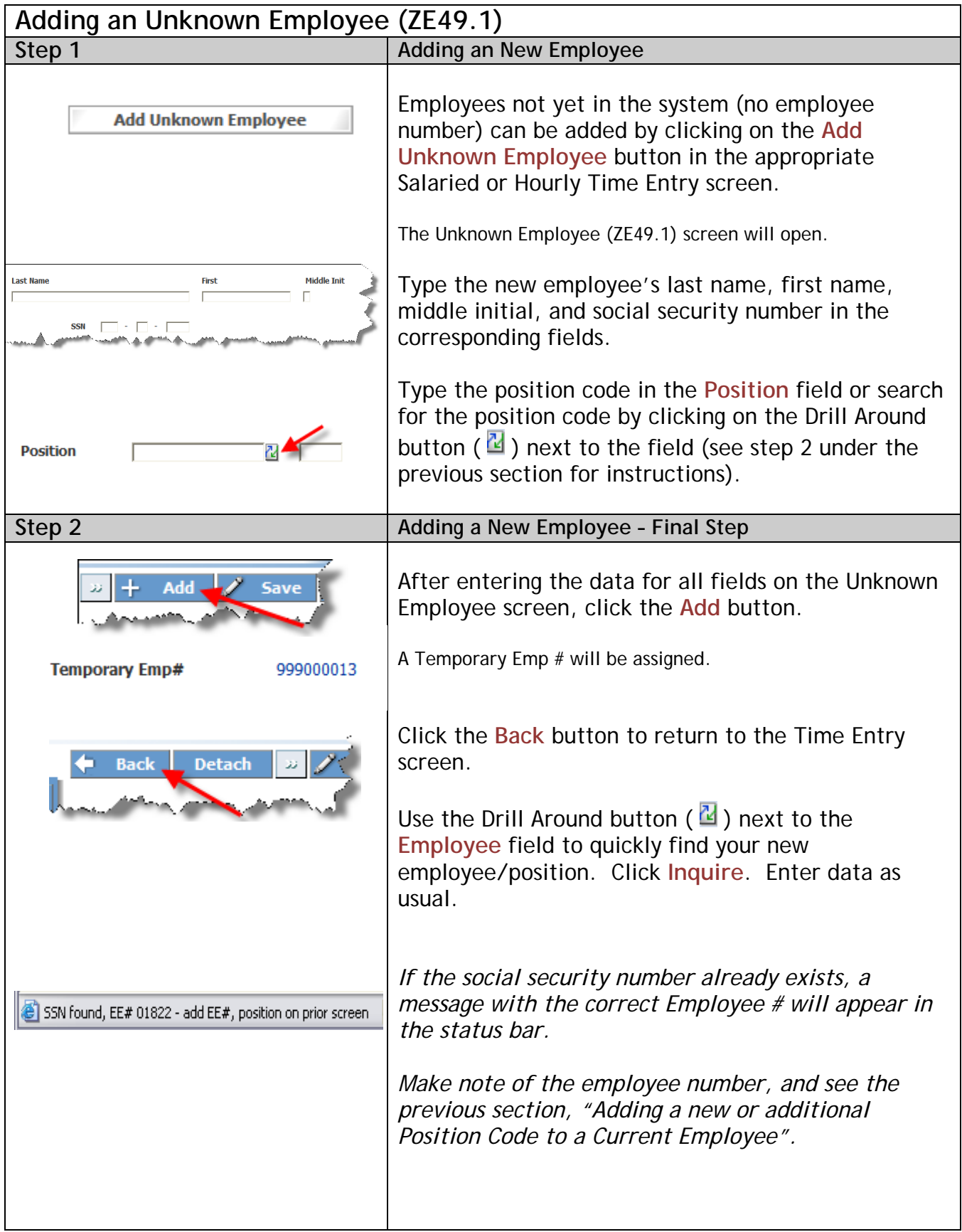

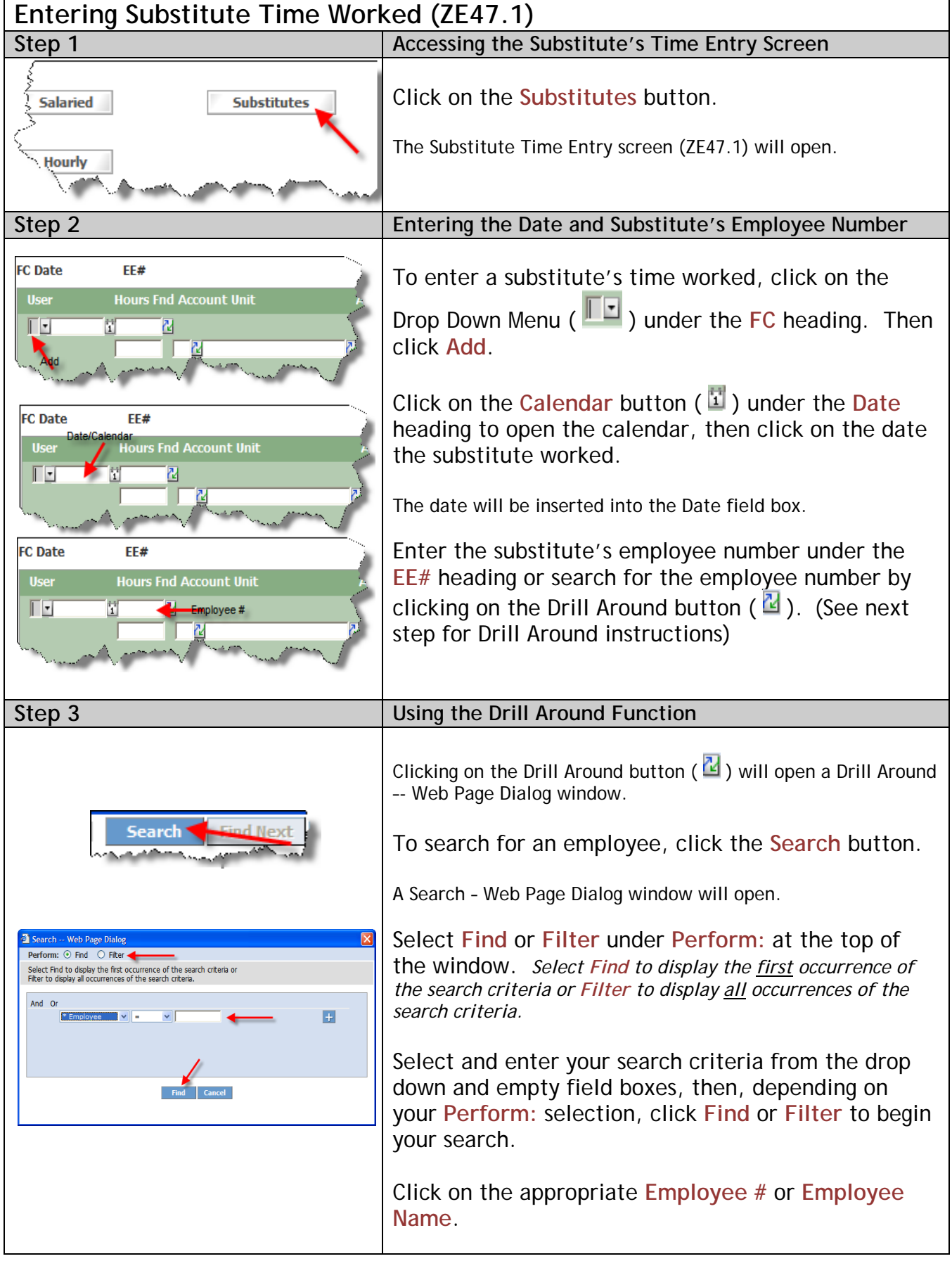

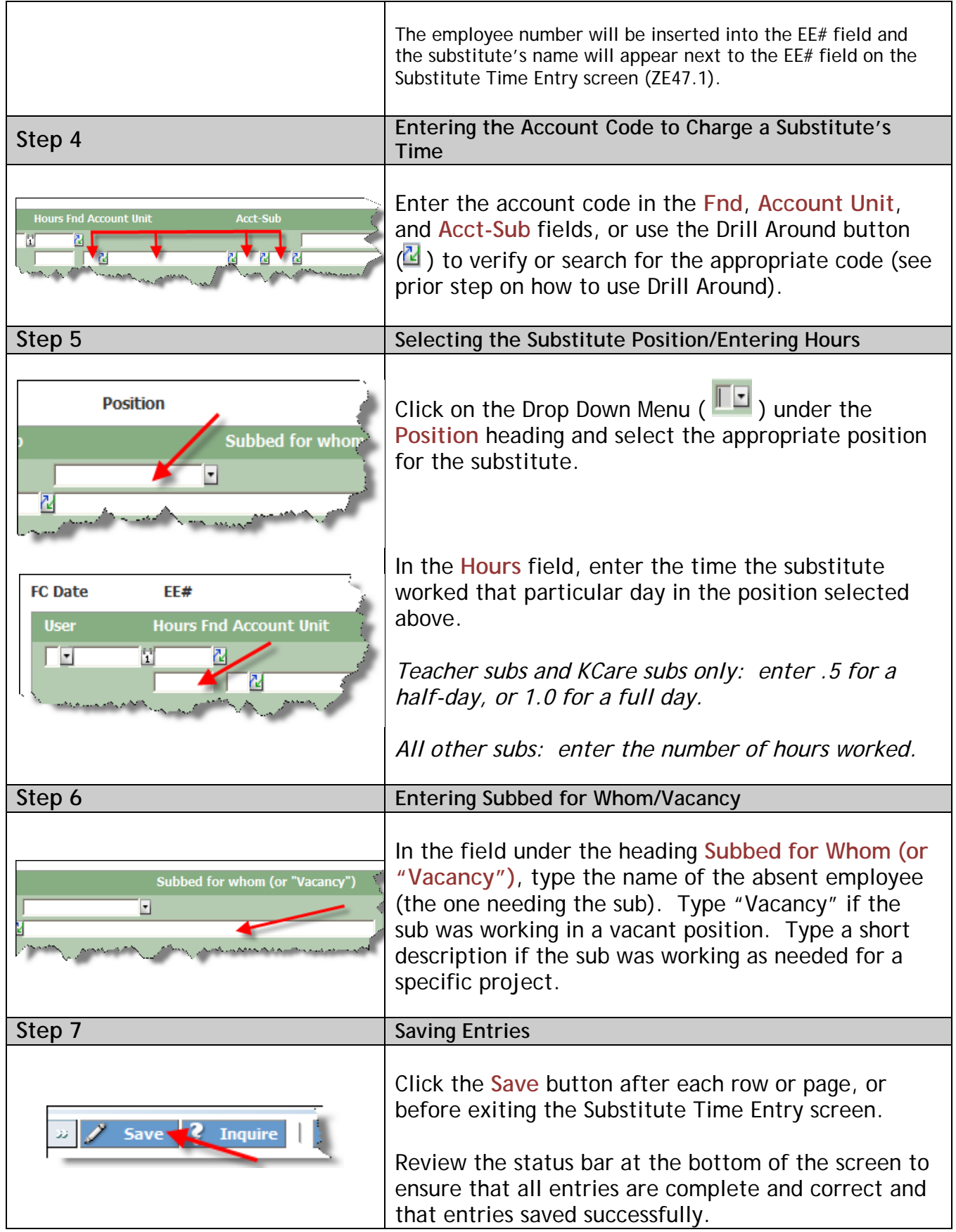

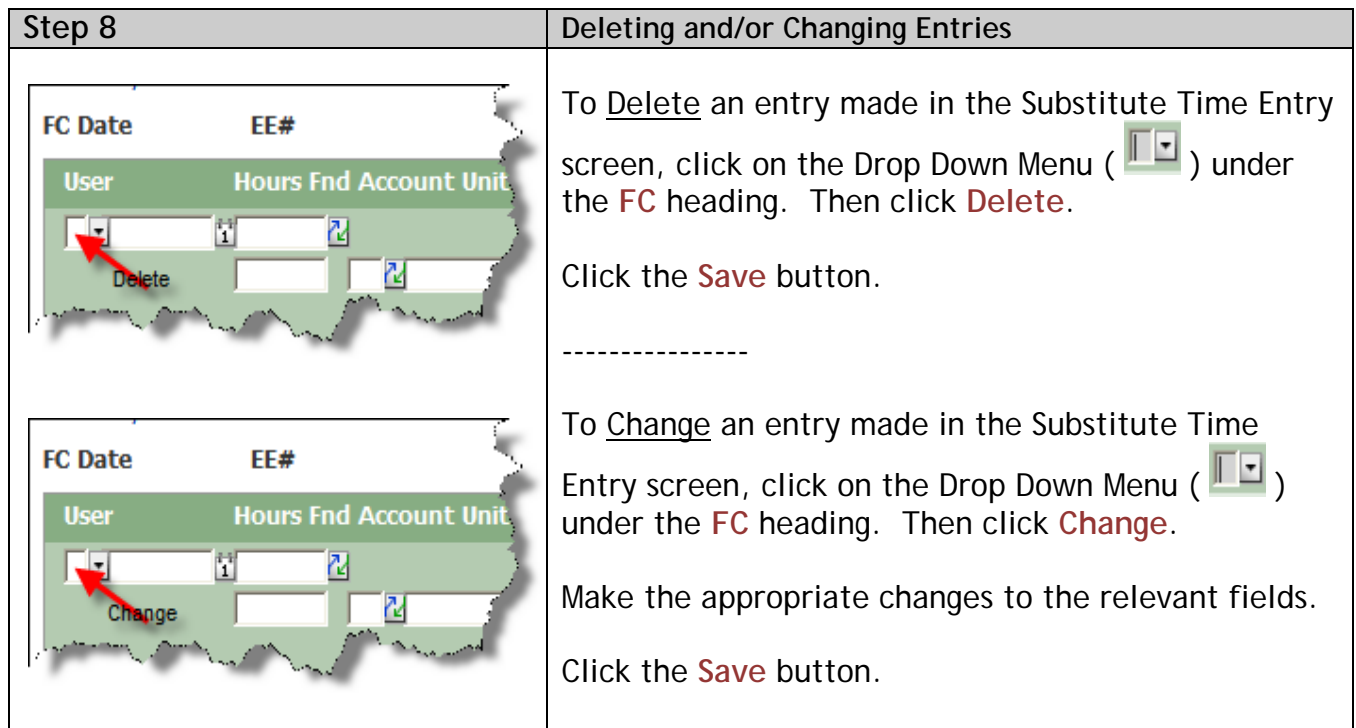

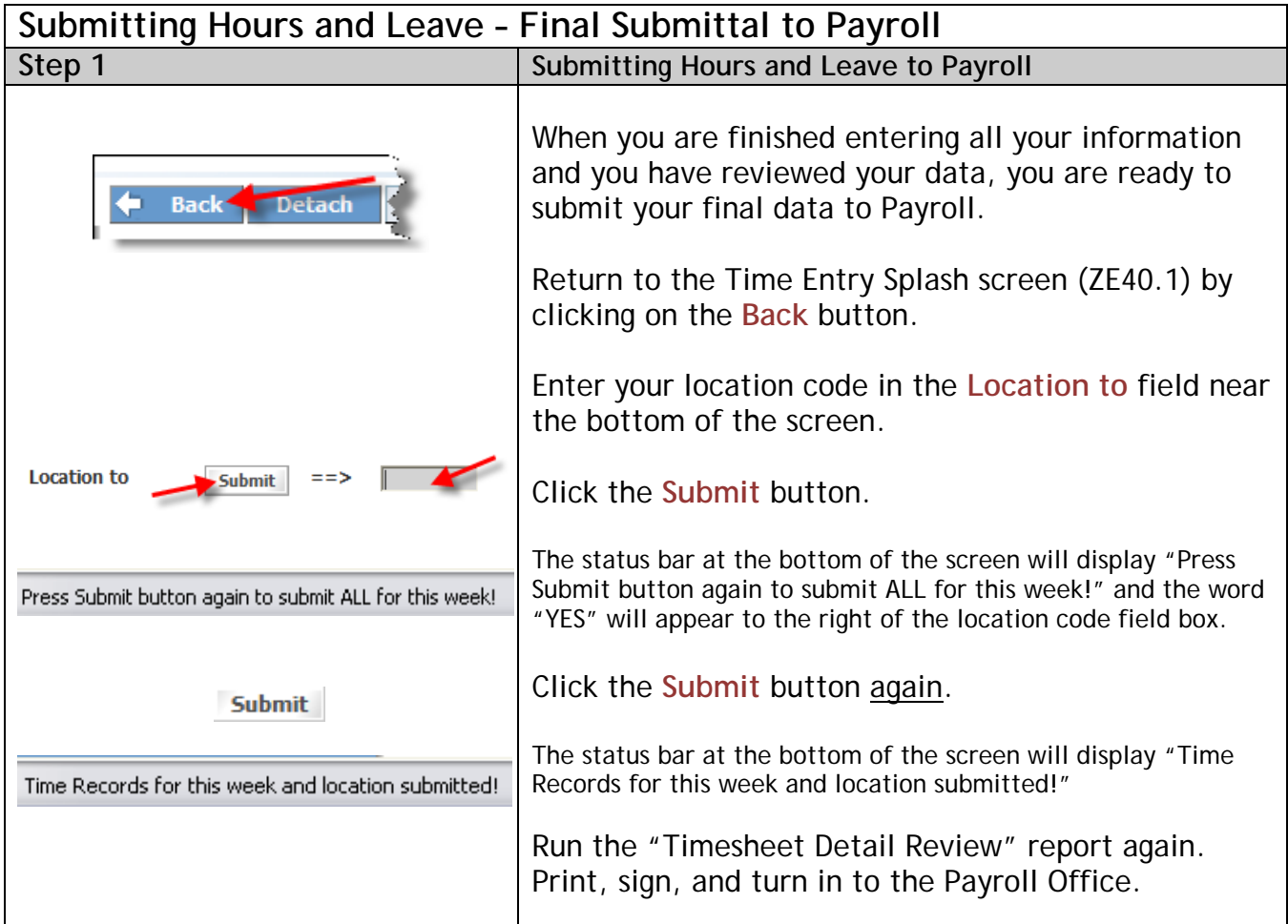